# Tabla de contenido

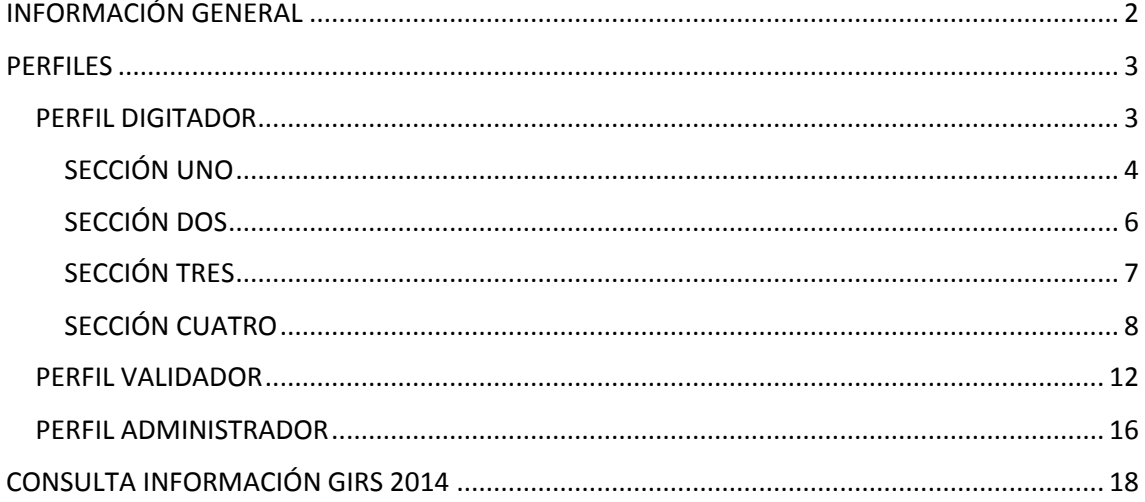

# <span id="page-1-0"></span>INFORMACIÓN GENERAL

Es importante considerar que el aplicativo es utilizado para recabar información referente a la Gestión Integral de Residuos Sólidos que realizan los GAD Municipales.

Los perfiles de usuarios habilitados para el SNIM son 3:

- Digitador: Usuario de cada Municipio, podrá ingresar información del Municipio asignado, está considerado un único usuario por Municipio.
- Validador: Usuario AME e INEC que podrán acceder únicamente a visualizar la información.
- Administrador: Usuario AME, podrán modificar la información de las fichas de los diferentes Municipios, generar reportes de cada sección.

Considerando los perfiles descritos anteriormente, se procede al siguiente Manual de Usuario por cada perfil.

## <span id="page-2-0"></span>PERFILES

#### <span id="page-2-1"></span>PERFIL DIGITADOR

La pantalla de ingreso al sistema GIRS 2015 será la siguiente, en donde ingresará el usuario y la contraseña y dará clic en Ingresar al Sistema:

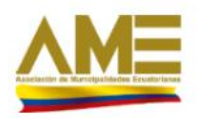

## SISTEMA NACIONAL DE INFORMACIÓN MUNICIPAL **GESTIÓN INTEGRAL DE RESIDUOS SÓLIDOS**

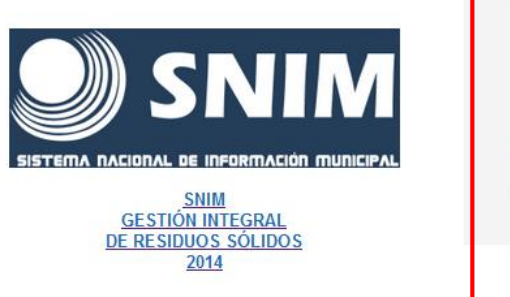

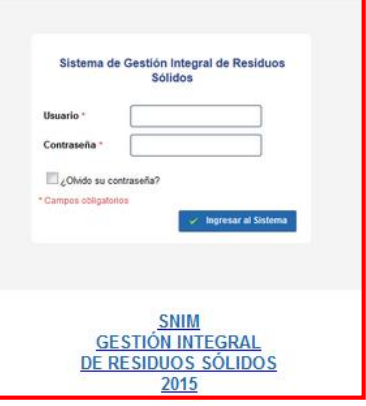

Al ingresar el sistema el usuario tendrá las siguientes opciones:

- Formulario Residuos Sólidos
- Administración
- Reportes
- Seguridad
- Salir

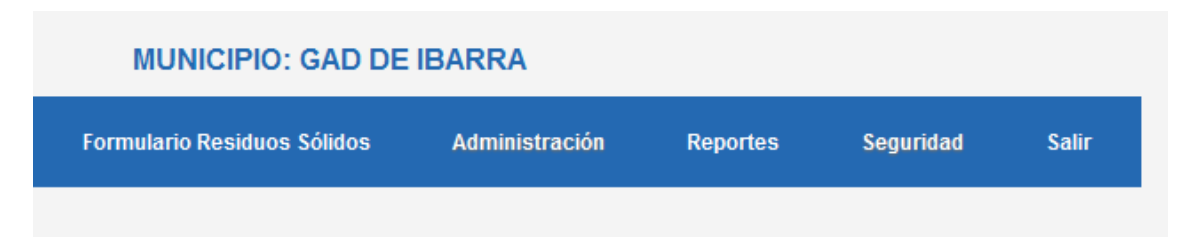

*PESTAÑA FORMULARIO RESIDUOS SÓLIDOS*

Al dar clic sobre la opción Formulario Residuos Sólidos, el usuario visualizará la carpeta de su respectivo GAD asignado

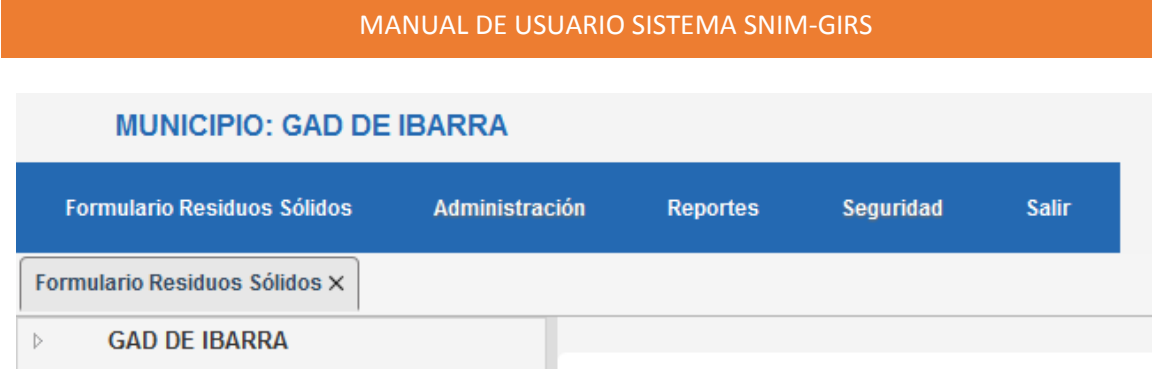

Al desplegar la carpeta, el usuario visualizará las diferentes secciones del formulario. Es importante mencionar que se deberá llenar la sección 1 para que se habiliten las demás secciones.

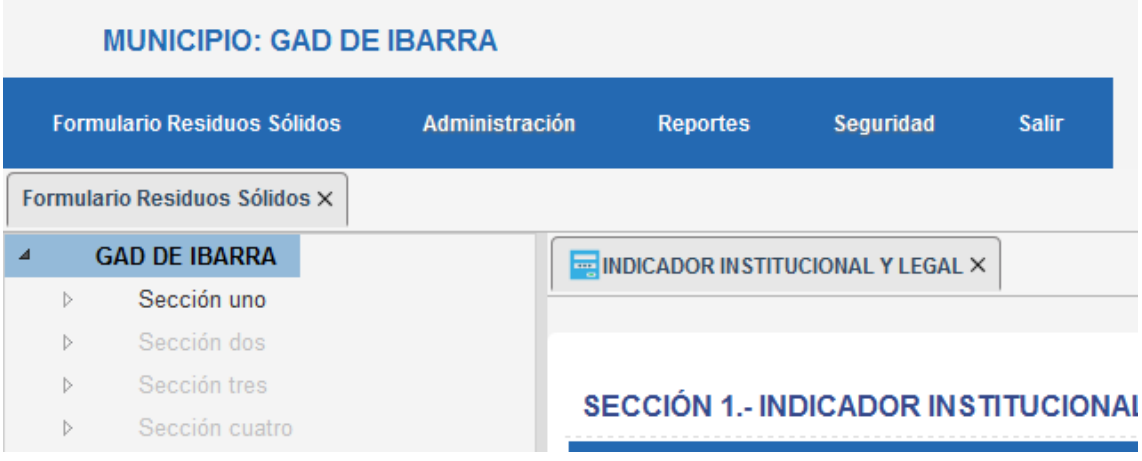

#### <span id="page-3-0"></span>SECCIÓN UNO

Al desplegar la carpeta de la sección uno, visualizaremos el formulario de esta sección que contendrá información referente a Indicador Institucional y Legal.

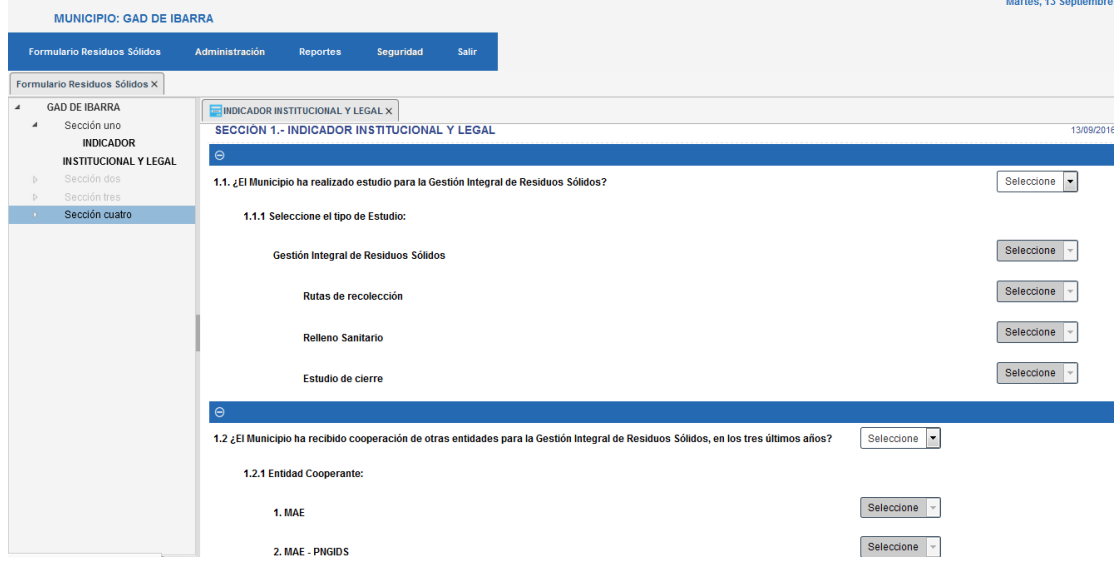

Al final del formulario visualizaremos las opciones de Guardar y Cancelar, la opción Grabar aparecerá en el caso de que la sección vaya a ser guardada por primera vez

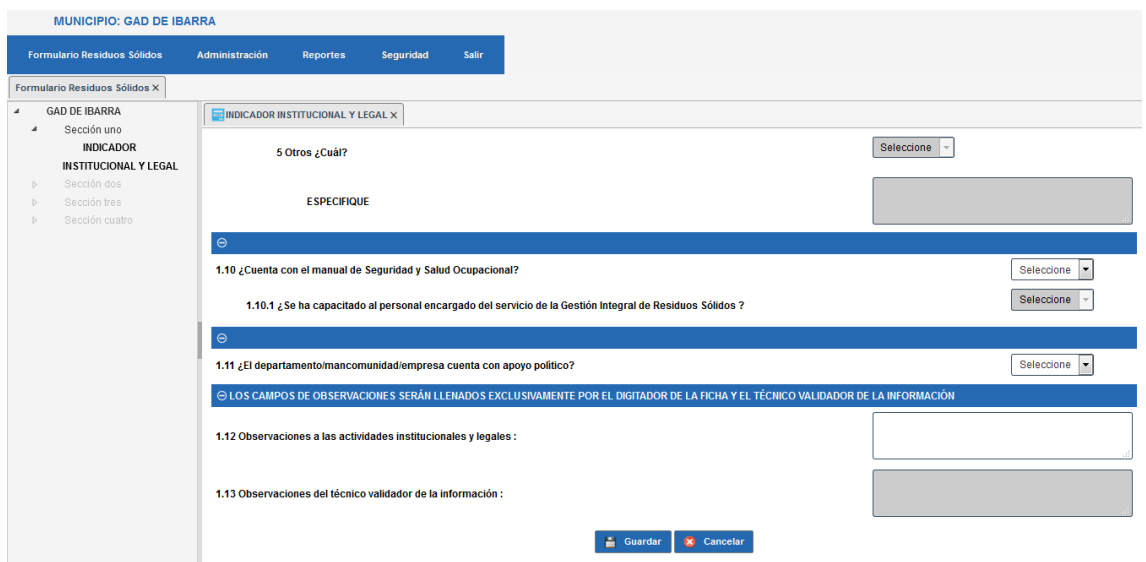

En el caso de que se desee actualizar el formulario de la sección se podrá visualizar el botón Actualizar

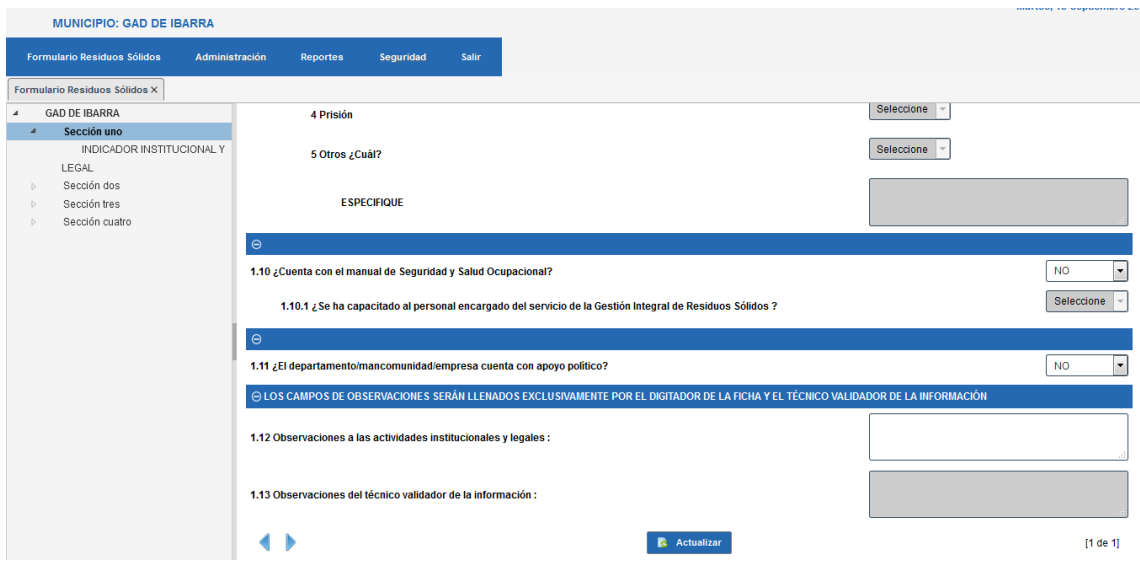

Se debe tener en cuenta que en esta sección se trabaja con tablas dinámicas, es decir que el usuario podrá:

- Detallar los roles y responsabilidades sobre la Gestión Integral de Residuos Sólidos
- Detallar la capacitación al personal, sobre Gestión Integral de Residuos Sólidos mediante cursos formales de entrenamiento.

Según lo que el usuario estime conveniente, para que se habiliten estas sub secciones se deberá primero grabar la información base de la sección uno y una vez guardado podrán visualizar dichas tablas.

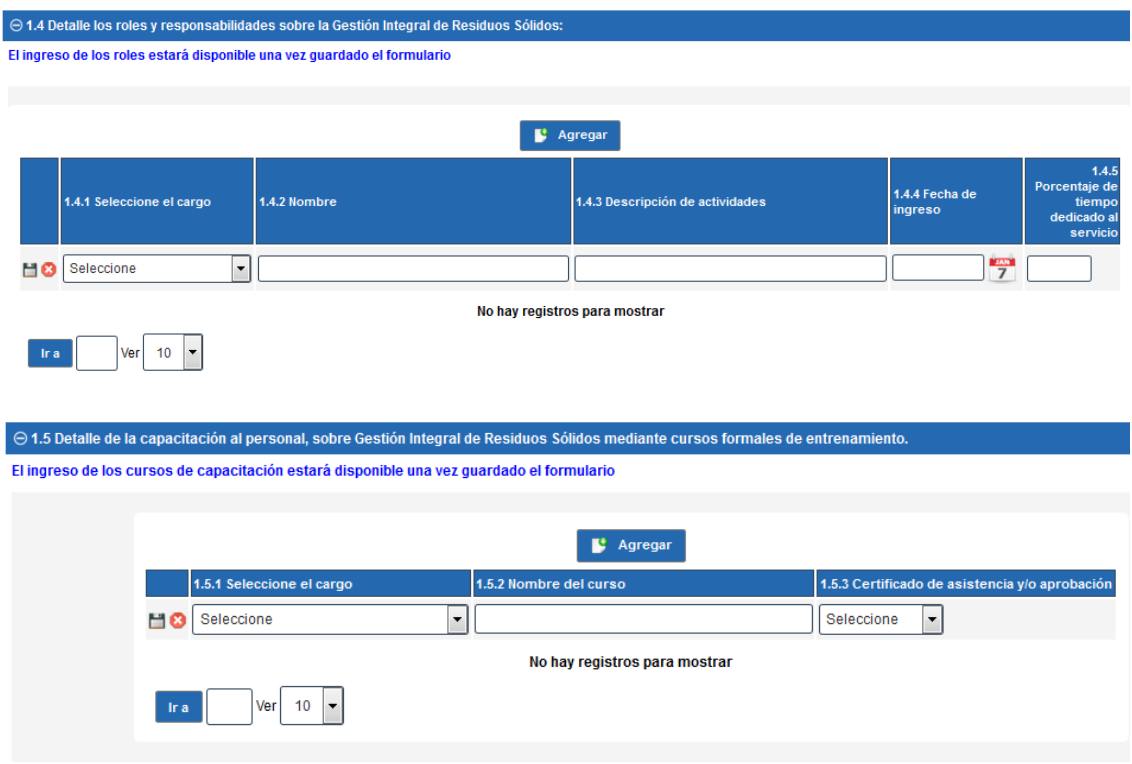

## <span id="page-5-0"></span>SECCIÓN DOS

Para la sección dos se ingresará información referente a Indicadores Económico Financiero

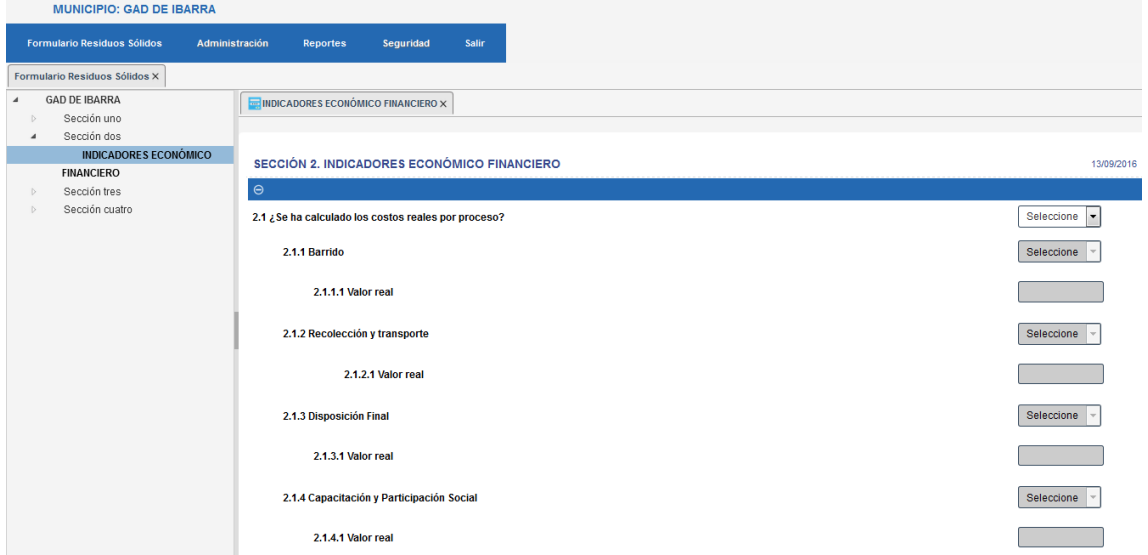

Es importante considerar de que si es la primera vez que se va a grabar la información aparecerá el botón GUARDAR, caso contrario se visualizará el botón de ACTUALIZAR.

### <span id="page-6-0"></span>SECCIÓN TRES

La sección tres permitirá el registro de información referente a Indicador Ambiental y Social.

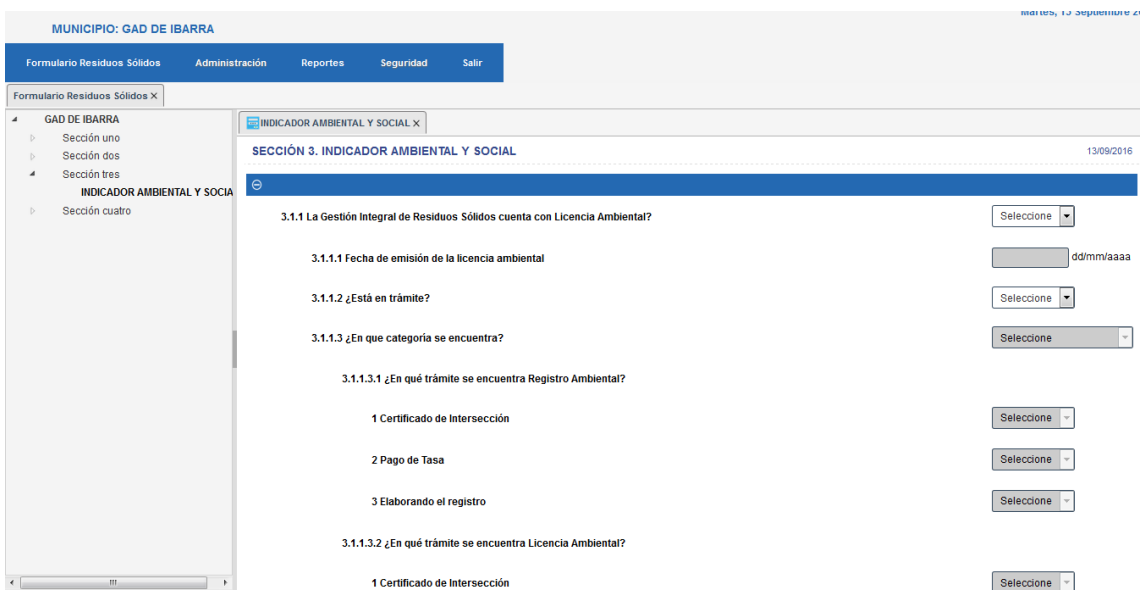

En esta sección se podrá ingresar información como:

Ficha ambiental y Participación ciudadana, educación ambiental y difusión.

Es importante considerar de que si es la primera vez que se va a grabar la información aparecerá el botón GUARDAR, caso contrario se visualizará el botón de ACTUALIZAR.

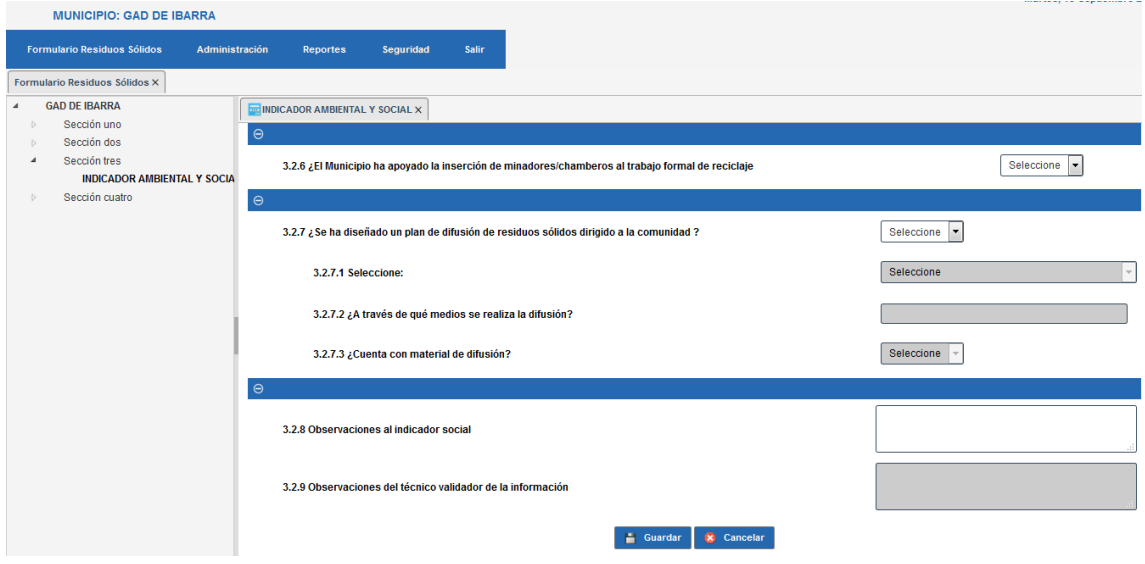

#### <span id="page-7-0"></span>SECCIÓN CUATRO

La sección cuatro permitirá el ingreso de la información referente a la Gestión Integral de Residuos Sólidos. Información Técnica

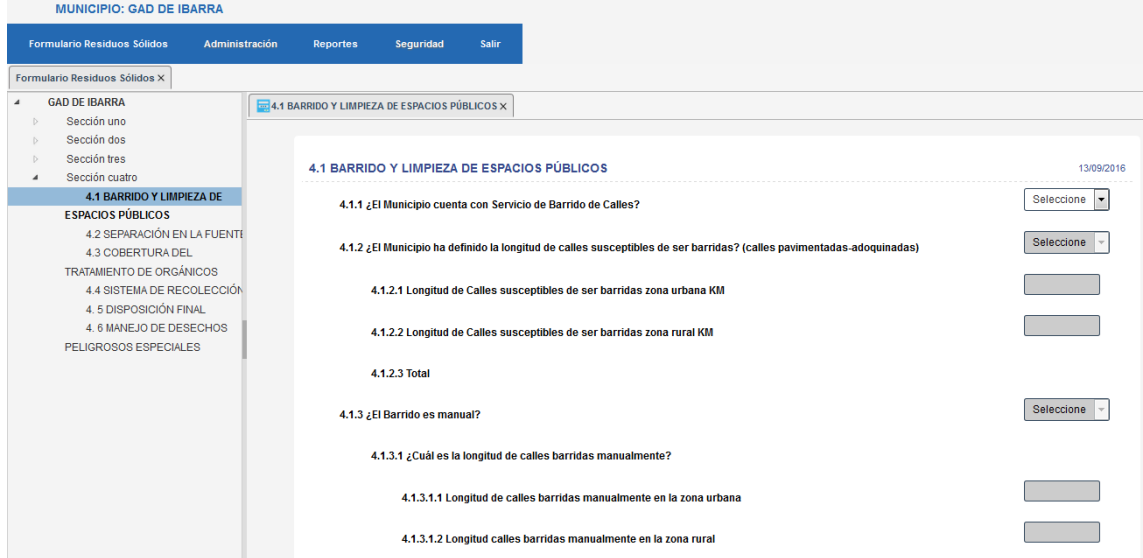

Para la sección cuatro se deberá considerar que las siguientes sub secciones, se habilitarán de forma consecutiva y será obligatorio llenar la sección 4.1 para continuar con las demás secciones.

- Barrido y Limpieza de espacios Públicos
- Separación en la Fuente
- Cobertura del tratamiento de orgánicos
- Sistema de Recolección
- Disposición Final
- Manejo de Desechos peligrosos especiales.

Es importante considerar de que si es la primera vez que se va a grabar la información aparecerá el botón GUARDAR, caso contrario se visualizará el botón de ACTUALIZAR.

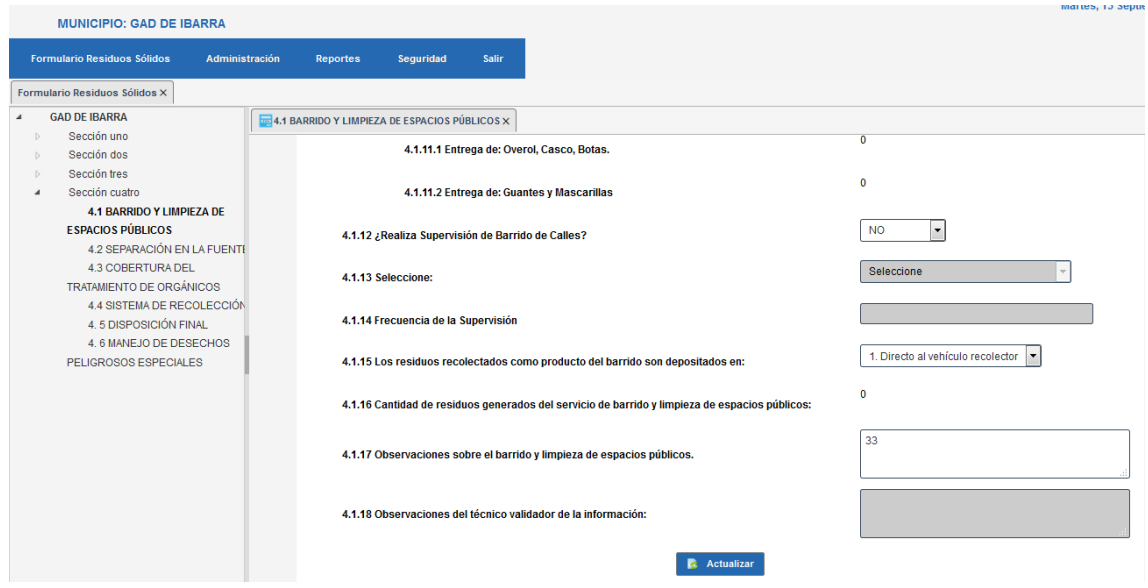

#### *PESTAÑA ADMINISTRACIÓN*

En la pestaña Administración el usuario tendrá la opción de ingresar los datos del Municipio:

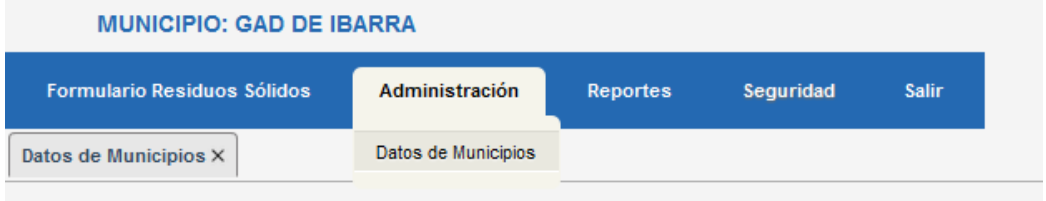

Luego de haber dado clic sobre la opción Datos de Municipios, se le mostrará un cuadro en donde visualizará el ícono con forma de lápiz para que pueda actualizar la información del municipio

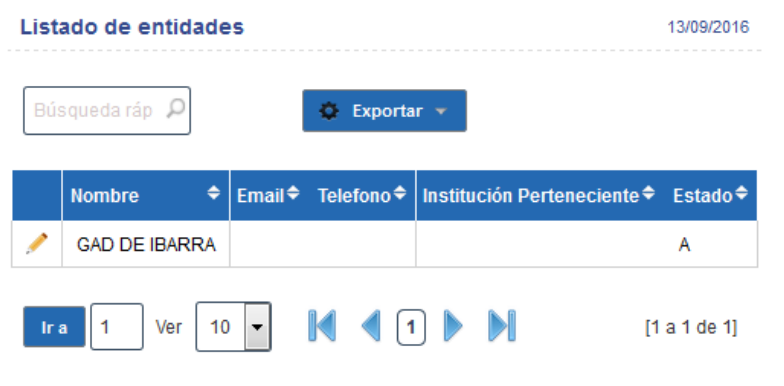

Luego de dar clic sobre el ícono de Editar, se visualizará el siguiente formulario, el cual deberá ser llenado por el usuario Digitador con la información requerida y dar clic sobre el botón Actualizar.

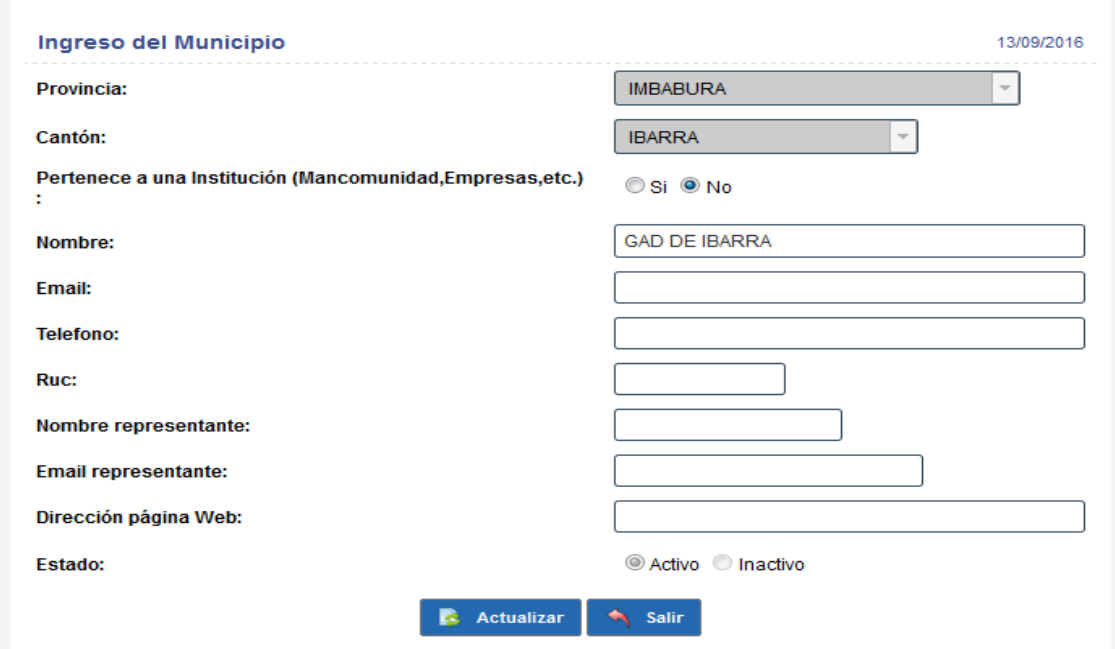

#### *PESTAÑA REPORTES*

En la pestaña Reportes se puede obtener un archivo por cada sección correspondiente a la información ingresada en formato Excel.

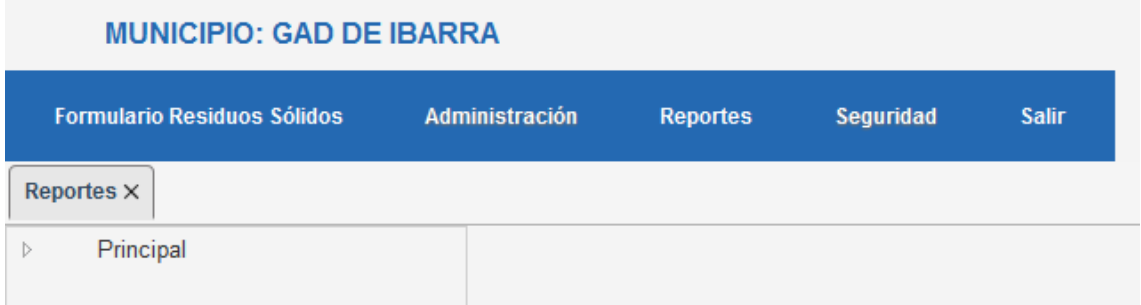

Al dar clic sobre la carpeta Principal se desplegara el menú de las secciones que conforman la ficha.

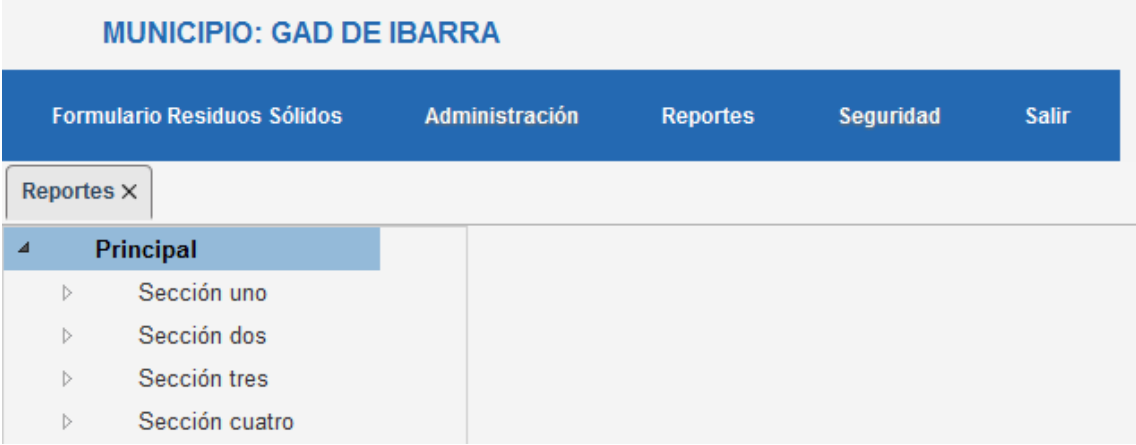

Al dar clic sobre la sección deseada se obtendrá la ventana en la cual aparecerá el botón exportar.

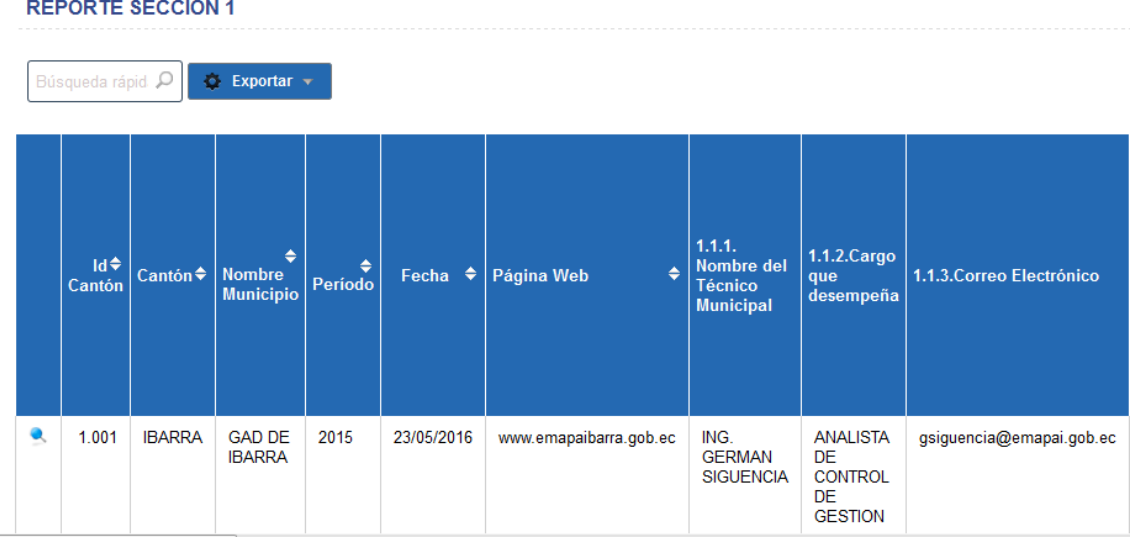

Al dar clic en el botón exportar aparecerá el botón "Hoja Excel" el cual generara un archivo en formato Excel.

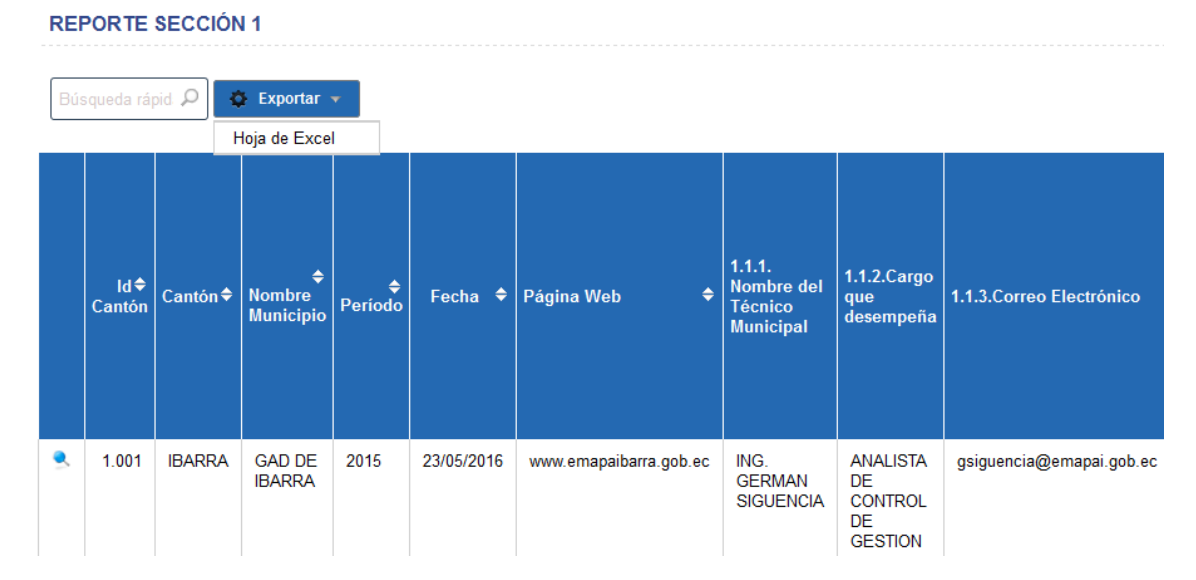

Una vez generado el archivo excel, el usuario podra descargar dicho archivo.

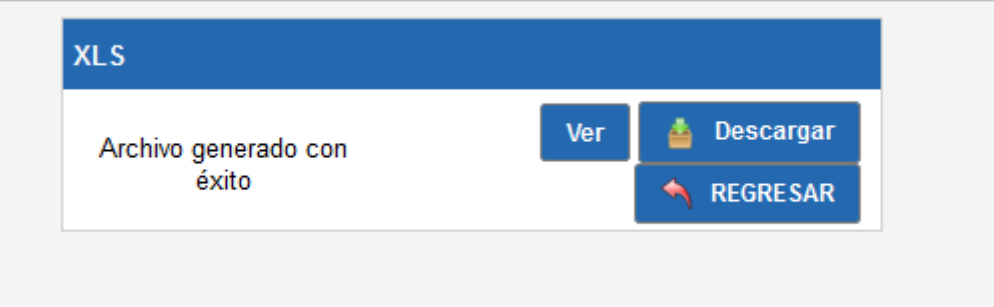

#### *PESTAÑA SEGURIDAD*

En la pestaña Seguridad se puede visualizar la opción Modificar mis datos, que permitirá al usuario logueado que pueda actualizar su información de usuario.

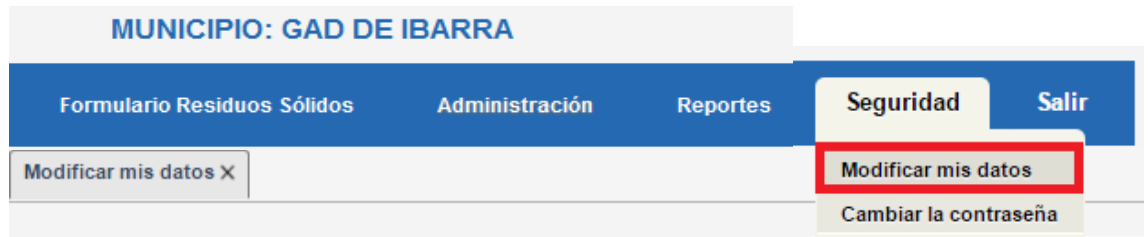

Al dar clic sobre la opción Modificar mis datos se le mostrará un cuadro en donde visualizará el ícono con forma de lápiz para que pueda actualizar la información del usuario.

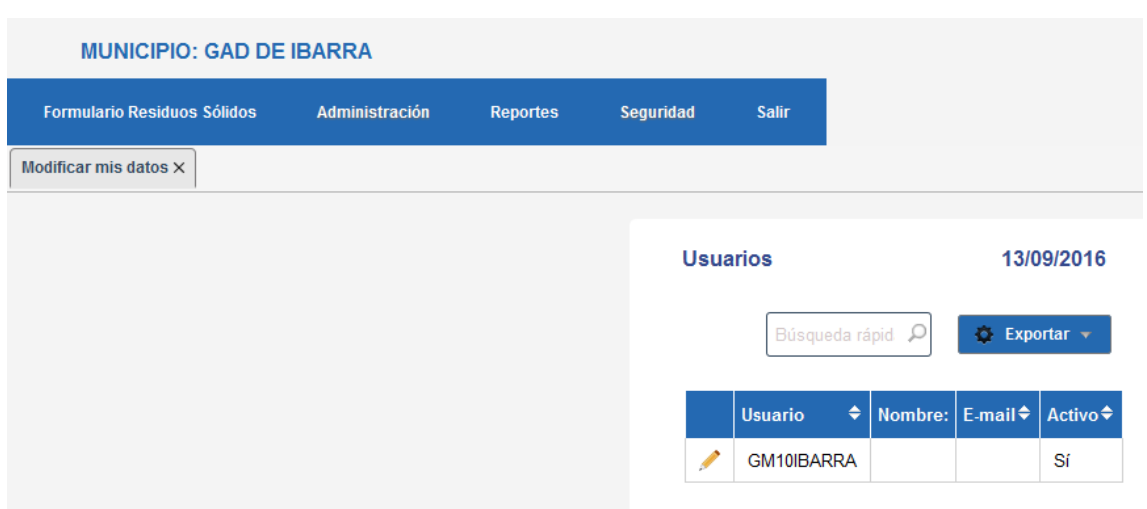

Luego de dar clic sobre el ícono de Editar, se visualizará el siguiente formulario, el cual deberá ser llenado por el usuario Digitador con la información requerida y dar clic sobre el botón Actualizar.

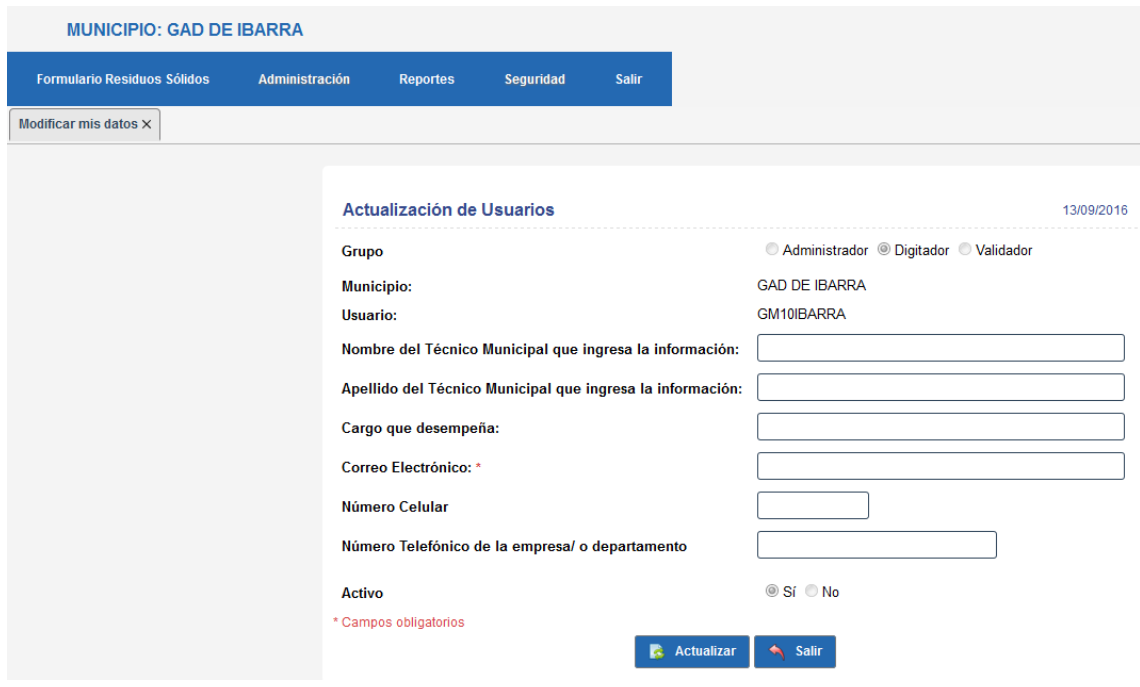

#### <span id="page-11-0"></span>PERFIL VALIDADOR

Este perfil únicamente podrá visualizar la información de los diferentes municipios y tendrá las opciones:

- Consultas: Realizar el filtro por provincia y cantón para acceder a la información ingresada.
- Observaciones. Ingresar observaciones al final de cada sección.
- Seguridad: Para cambiar su contraseña
- Salir

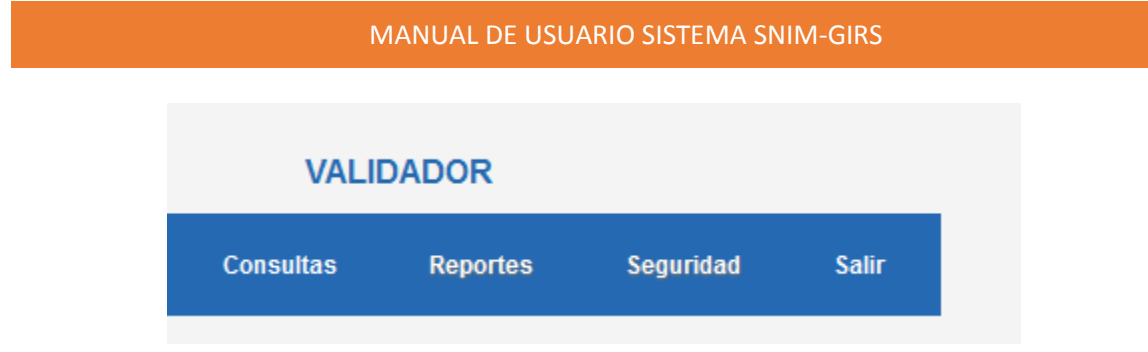

#### *CONSULTAS*

Para la opción consultas, se realizará el filtro por Provincia y Cantón, y se dará clic en el botón consultar.

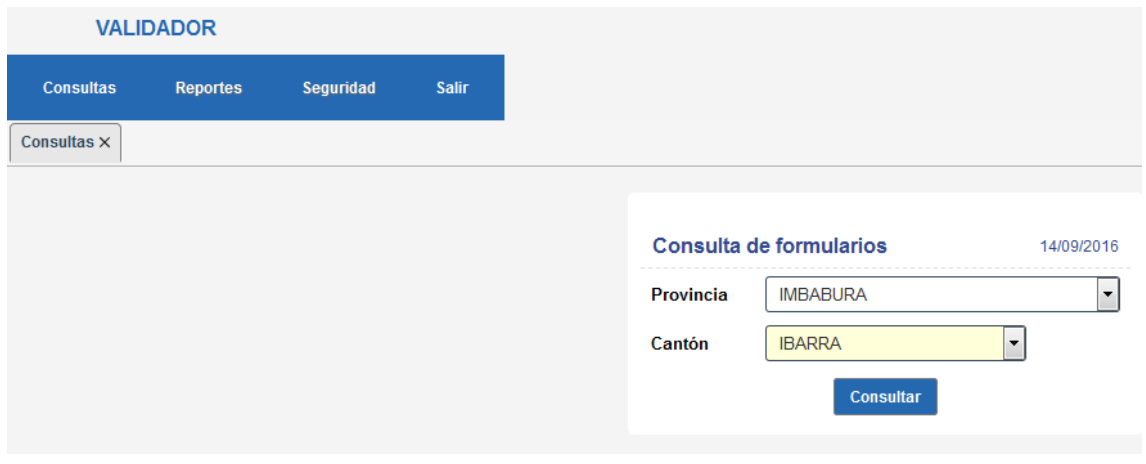

Al dar clic sobre el botón Consultar se habilitará el formulario del GAD seleccionado

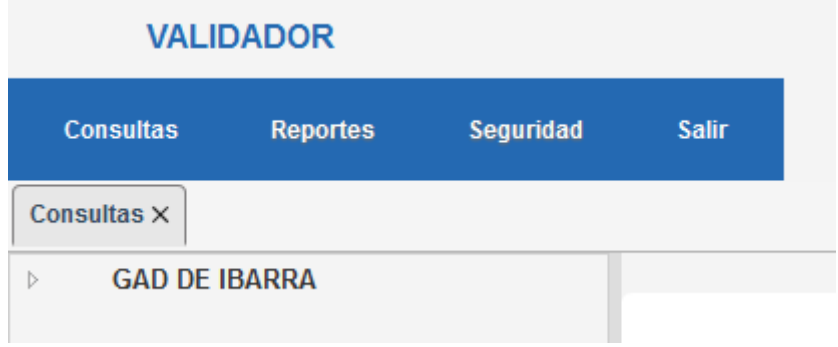

Al desplegar la carpeta del GAD, se visualizará todas las secciones

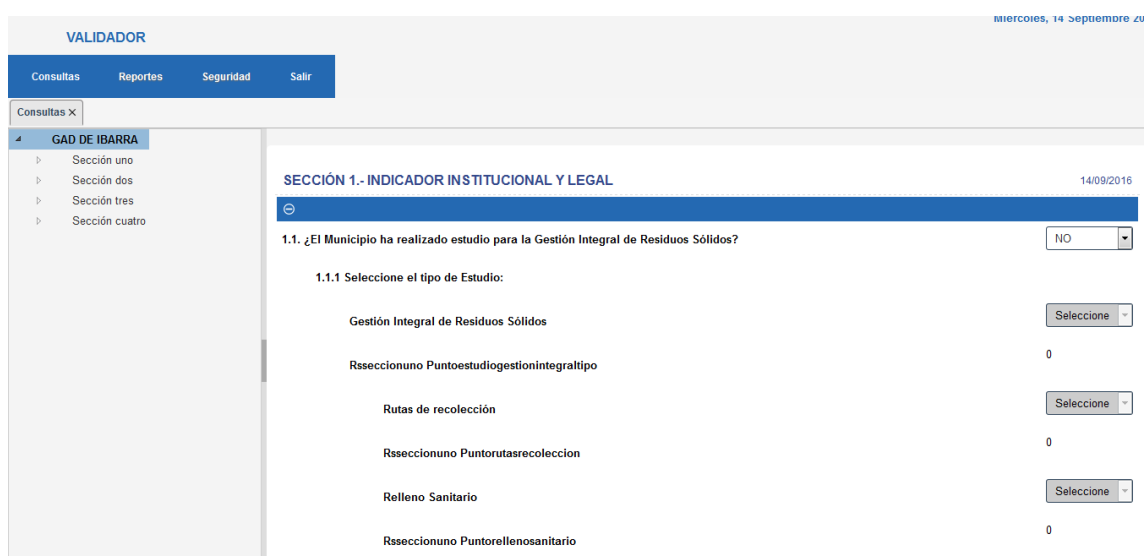

#### *REPORTES*

Para los reportes se tendrá que ingresar a la pestaña Reportes.

Al dar clic sobre la carpeta Principal se desplegara el menú de las secciones que conforman la ficha.

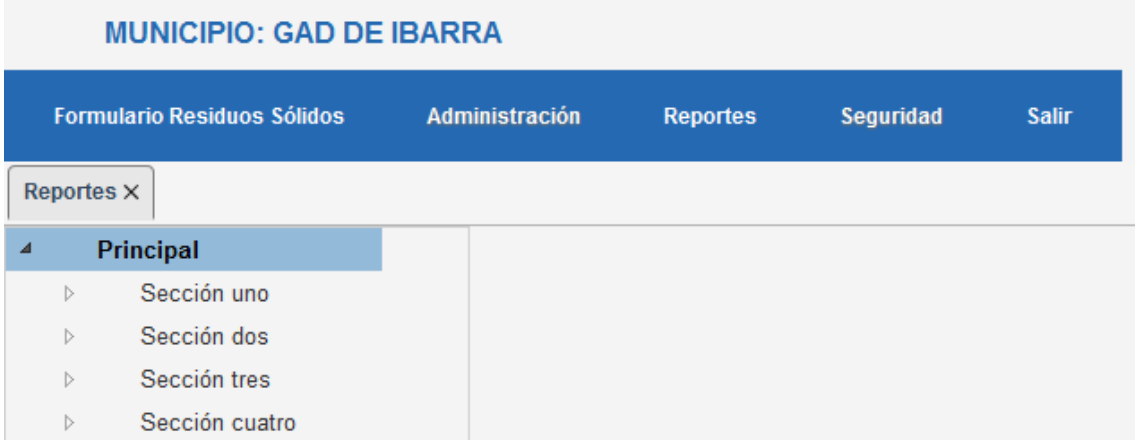

Al dar clic sobre la sección deseada se obtendrá la ventana en la cual aparecerá el botón exportar.

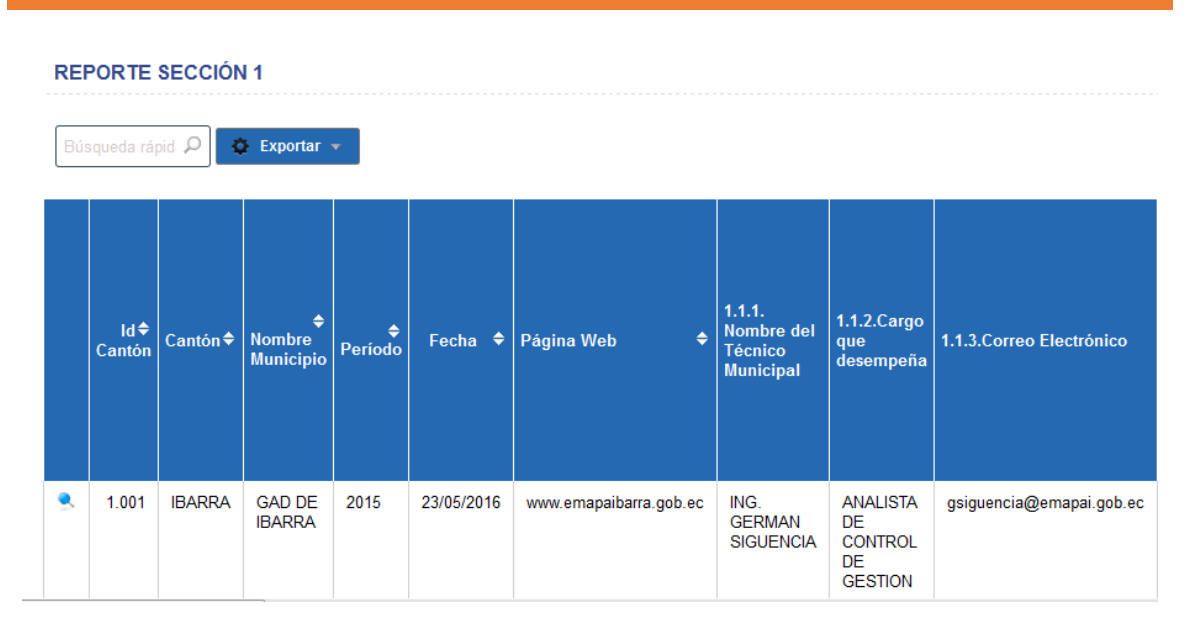

Al dar clic en el botón exportar aparecerá el botón "Hoja Excel" el cual generara un archivo en formato Excel.

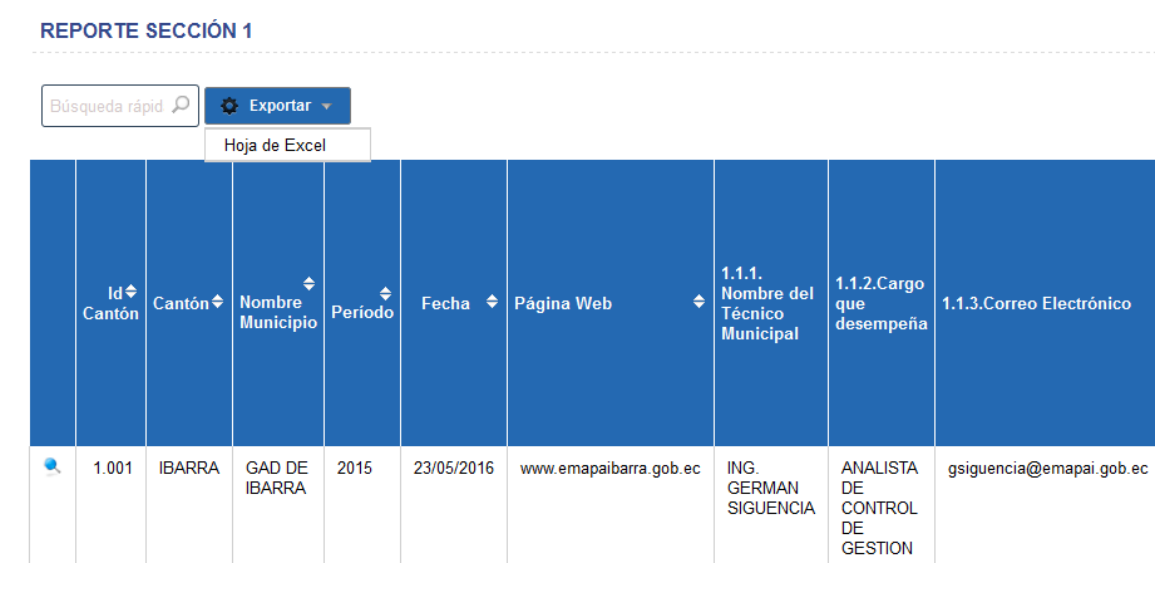

#### Una vez generado el archivo excel, el usuario podra descargar dicho archivo.

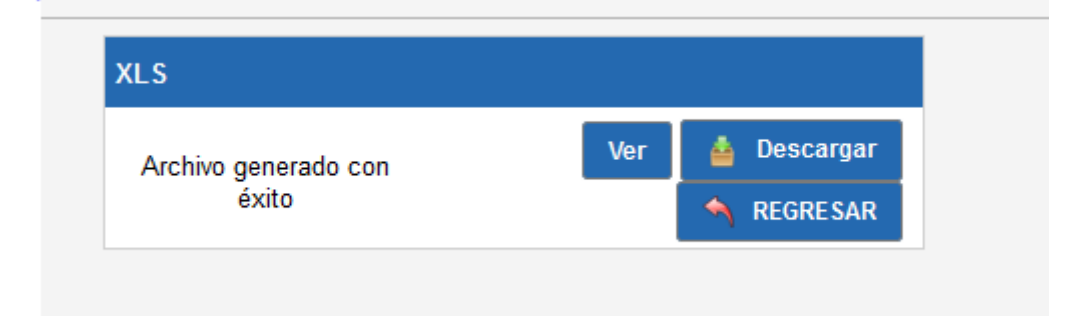

En el caso de que el validador tenga alguna observación referente a la ficha, le aparecerá al final de cada sección un campo de observaciones y deberá dar clic sobre el botón Guardar Observaciones.

#### <span id="page-15-0"></span>PERFIL ADMINISTRADOR

El perfil administrador contará con las siguientes opciones

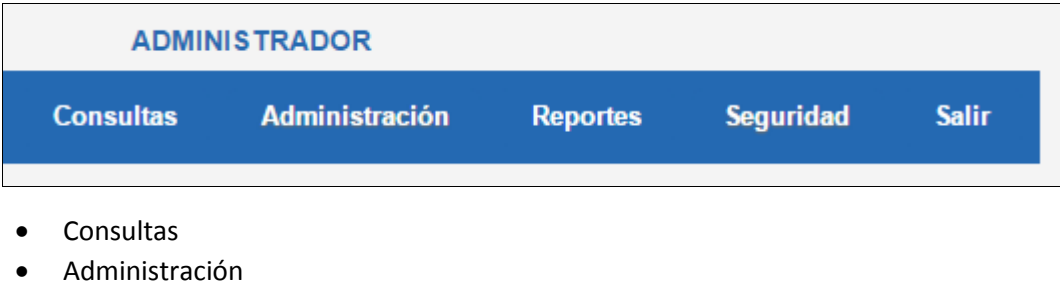

- Reportes
- Seguridad
- Salir

La opción Consultas permitirá consultar la información del GAD deseado

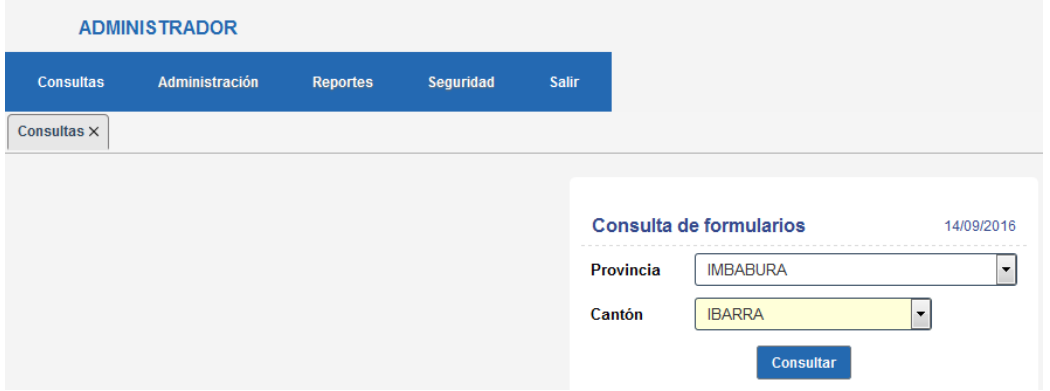

Al ingresar al formulario del GAD seleccionado el usuario ADMINISTRADOR sí podrá actualizar la información de la ficha

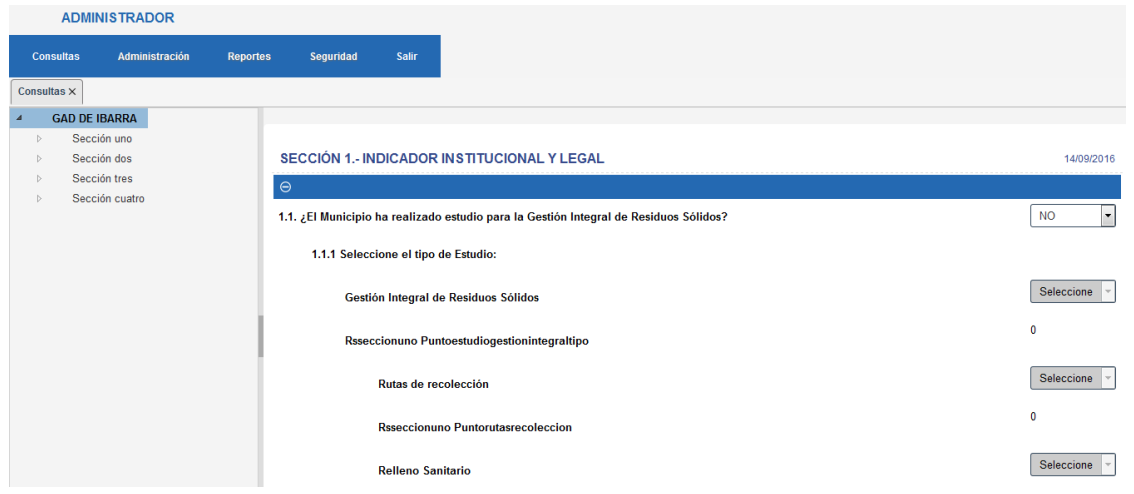

En la opción de Administración el usuario tendrá las opciones de Entidades, Municipios y Usuarios, mediante las cuales podrá actualizar la información, la creación se hará mediante base de datos de todos los Municipios y Usuarios correspondientes para agilitar el proceso de creación.

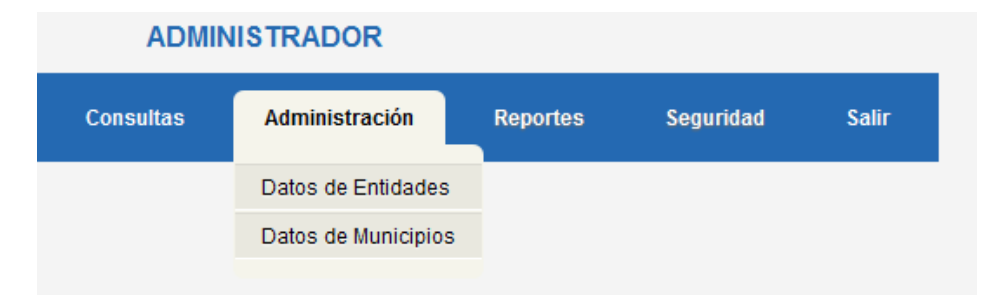

La opción de Reportes permitirá visualizar todas las secciones del formulario con el respectivo formulario de cada sección y de cada sub sección.

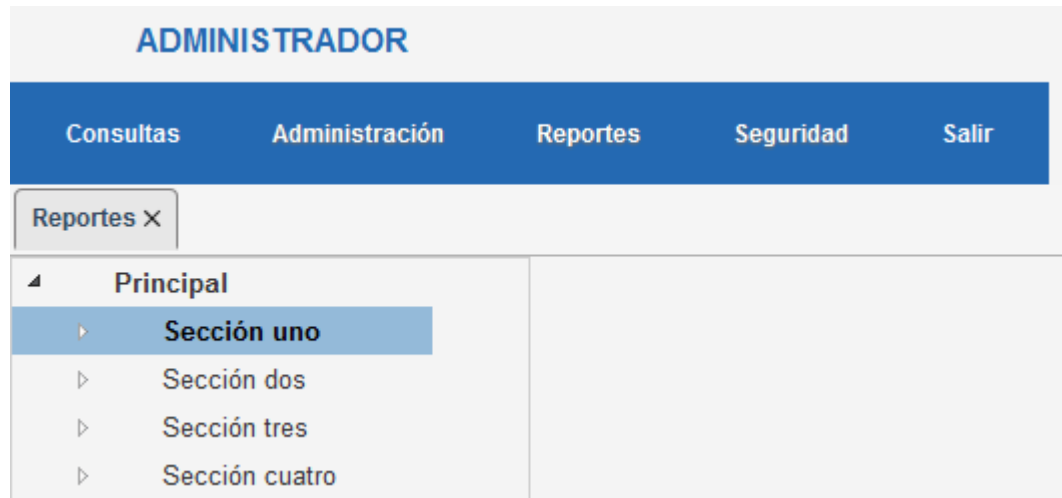

El reporte de la sección uno sería de la siguiente manera, se enlista todos los Cantones en orden del Id Cantón, esto para hacer que cuadra el mismo orden en las demás secciones

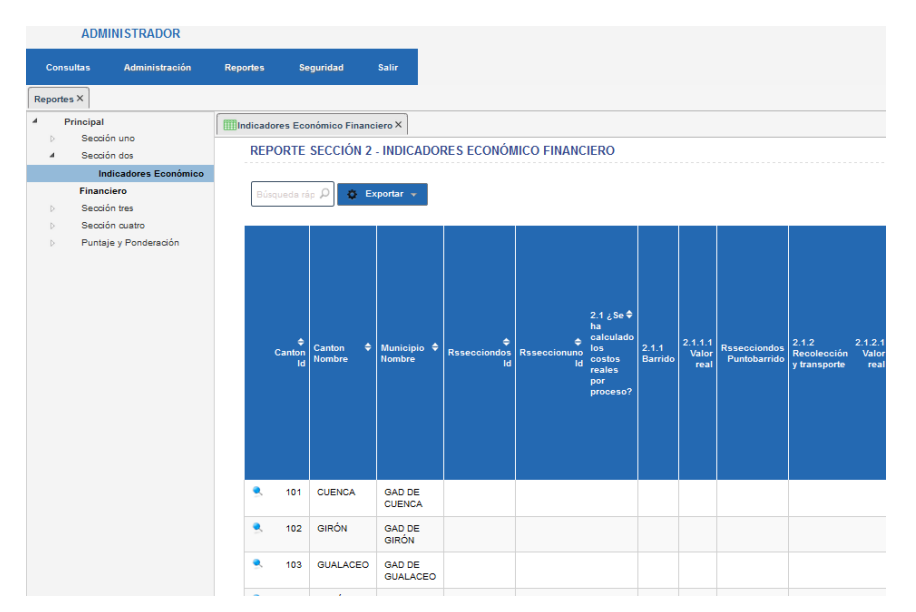

#### <span id="page-17-0"></span>CONSULTA INFORMACIÓN GIRS 2014

Para acceder a la información de la GIRS año 2014 se deberá ingresar por la siguiente pantalla, en donde ingresará el usuario y la contraseña y dará clic en Ingresar al Sistema:

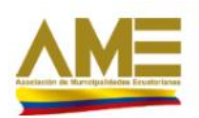

## SISTEMA NACIONAL DE INFORMACIÓN MUNICIPAL **GESTIÓN INTEGRAL DE RESIDUOS SÓLIDOS**

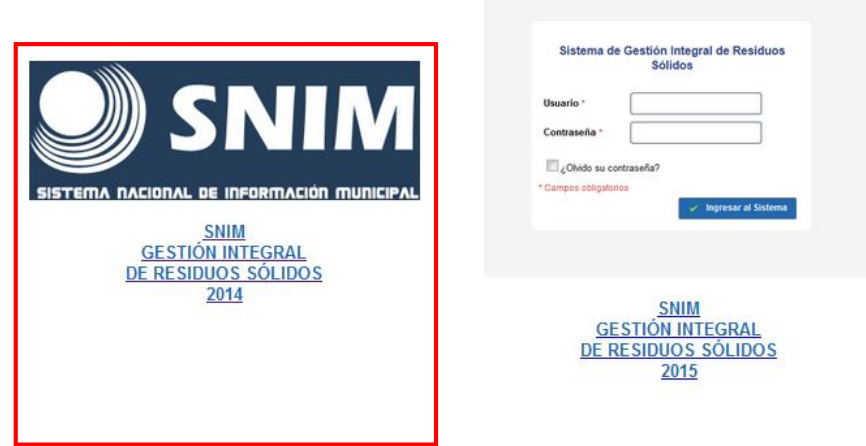

En caso de no contar con un usuario y clave de acceso al sistema GIRS 2014, por favor comunicarse con el administrador del sistema.